# **Getting Started with NetBeans .doc**

### **Configuring NetBeans**

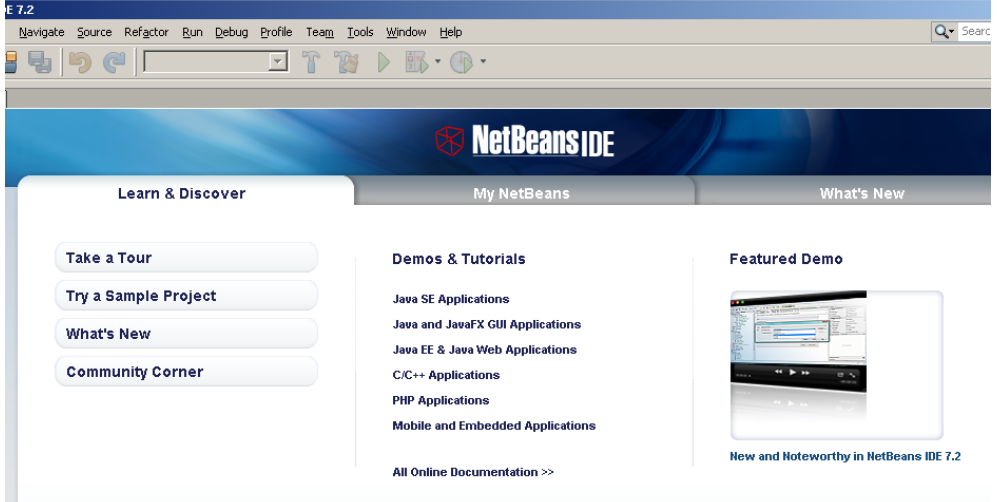

 *Tools Options*. *Editor* button (at top) *Code Completion* tab Check the *Display Document Next to Completion* box. Then click the *Formatting* tab. Select *Java* as the language.

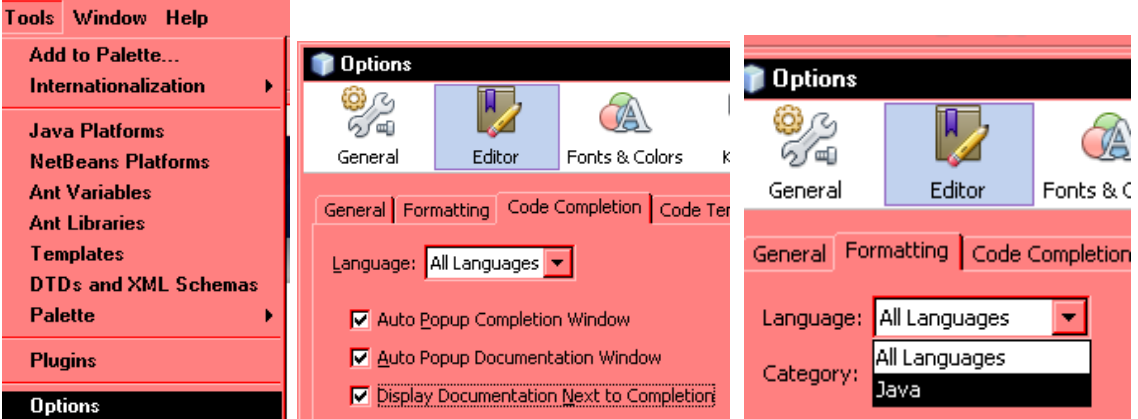

*Edit* button, *Formatting* tab: in the *Category* listbox choose *Braces*. In each of the three listboxes for *Braces Placement*, select *New Line Half Indented*.

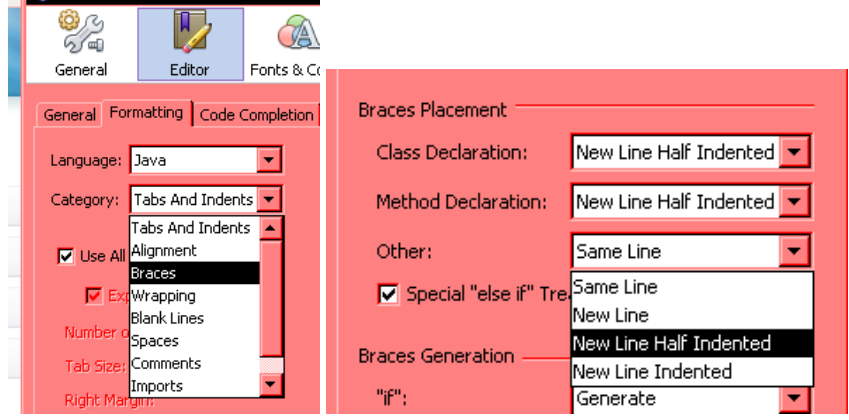

Getting Started with NetBeans, p. 1

To change the default font: *Tools* menu → *Options* → click the *Fonts & Colors* button at top → select the *Syntax* tab  $\rightarrow$  under *Category* select *Default*. To the right of that, click the three-dot button to the right of the *Font* option.

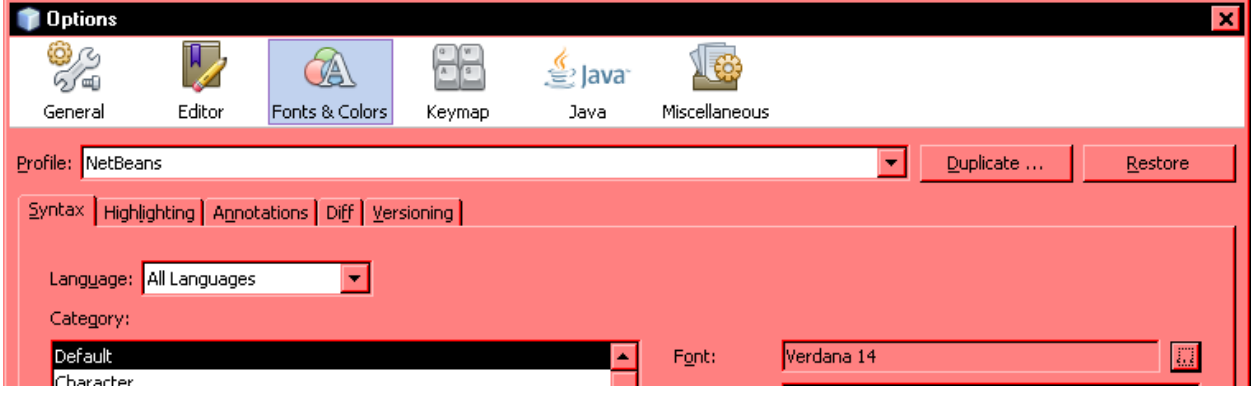

Select the font, style and size. Recommended font: 14 point Verdana plain

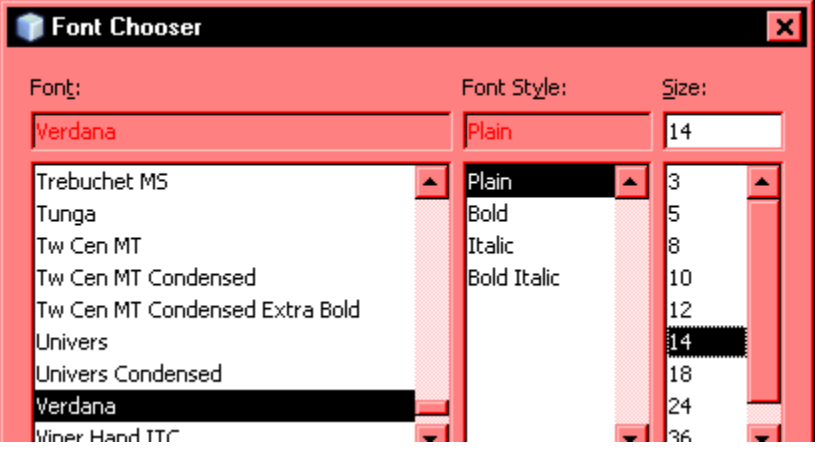

To restore the original layout of windows: Similarly *View* menu *Toolbars Reset Toolbars Window* menu → Reset Windows. restores the original toolbar configuration. First Night Demo - NetBeans IDE 7.2 Window Help it View Navigate Source Refactor Run Debug Profile Team Tools Editors  $B \rightarrow W$  $Ctrl + 1$ **Projects Code Folds** Start Page x Web Browser **Configure Window**  $\overline{\mathbf{51}}$ Source Desig **IDE** Log **Reset Windows** Ē Toolbars  $\times$  File Show Editor Toolbar Clipboard **Close Window** Ctrl+W  $\vee$  Show Line Numbers √ Undo/Redo a Show Non-printable Characters  $\times$  Run To show line numbers: *View* menu *Show Line*   $\mathbf{S}1$ **Show Diff Sidebar** Debug **B**  $\overline{\phantom{a}}$   $\overline{\phantom{a}}$  Show Versioning Labels Memory View Navigate Source F Ŧ. **Synchronize Editor with Views Small Toolbar Icons Full Screen** Alt+Shift+Enter  $\overline{\bullet}$ **Reset Toolbars**  $]-$  JDK 1.7 (Default) **Toolbars** ✔ Show Editor Toolbar  $\times$  Show Line Numbers **Show Non-printable Chara** 

#### **Creating a new GUI project**

*File* menu *New Project* (Ctrl+Shift+N). Under *Categories*, click *Java*. Under *Projects*, click *Java Applications* → Click the *Next* button.

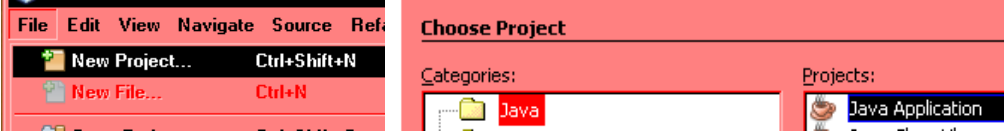

Enter a project name. **UNCHECK** the box for *Create Main Class*. At bottom, click the *Finish* button.

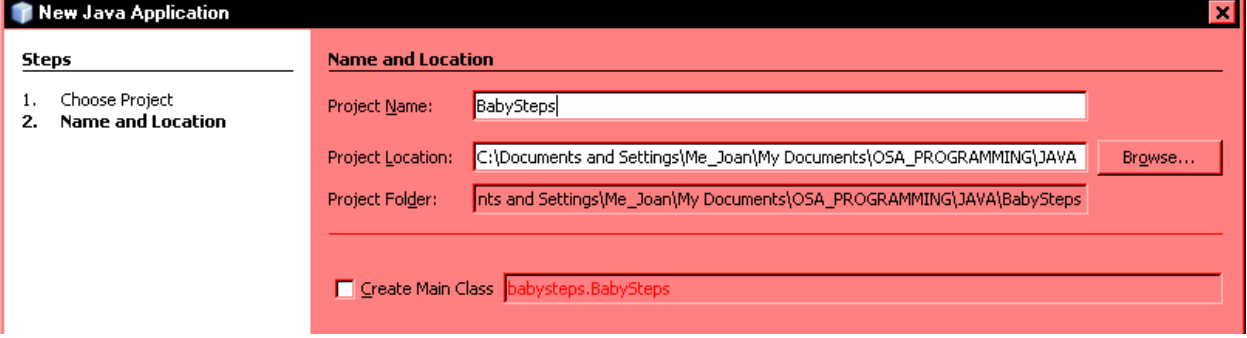

#### **Creating a new form:**

In the *Projects* window, click once on *default package* under *Source Packages*. Click on *New* and *Other*…<br> **I** 

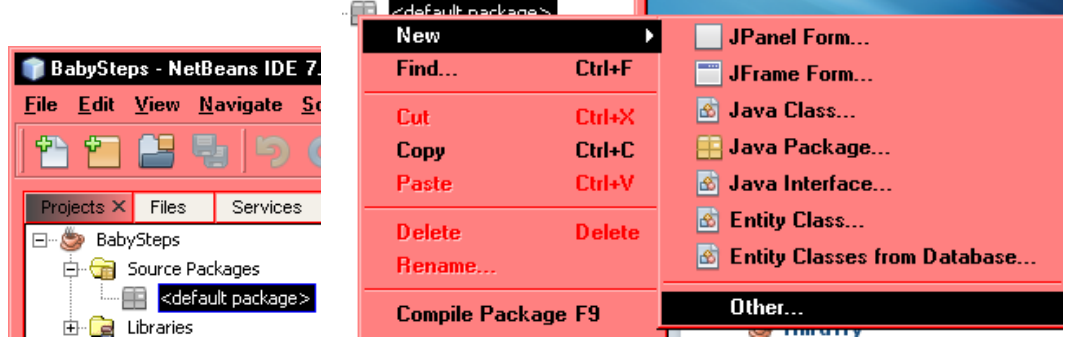

In the *New File* dialog, under *Categories*, click *Swing GUI Forms* Under *File Types*, click *JFrameForm*. At the bottom, click Next.

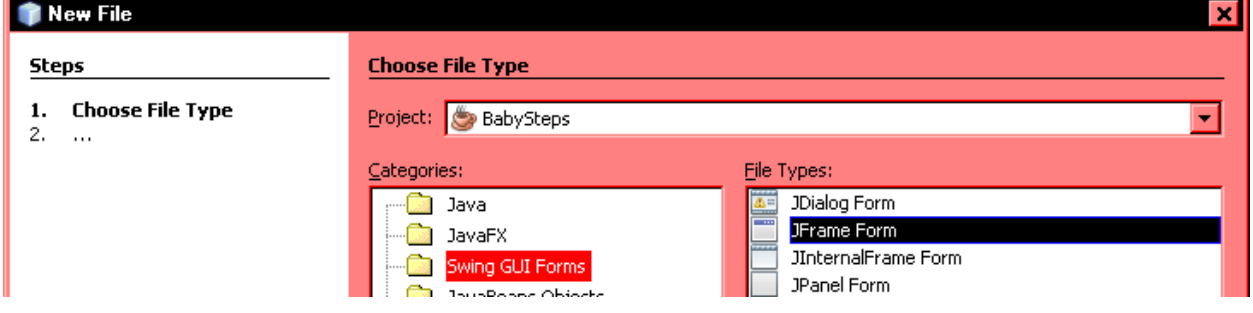

For the class name, enter the project name and append UI. For the package name, enter *my*. and append the project name. At the bottom, click Finish. The new, blank form will appear.

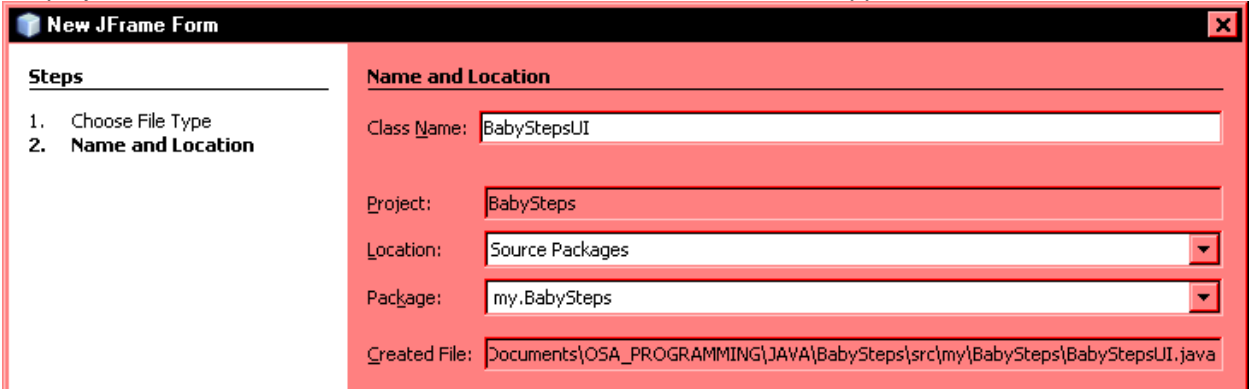

At left in the *Projects* window, the new form now appears: BabyStepsUI.java. From the swing controls at right, drag some controls onto the form, such as a label, a text field and a button.

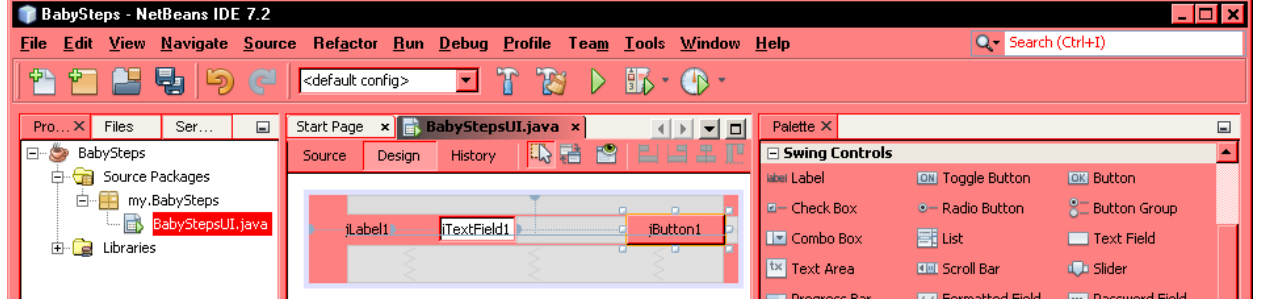

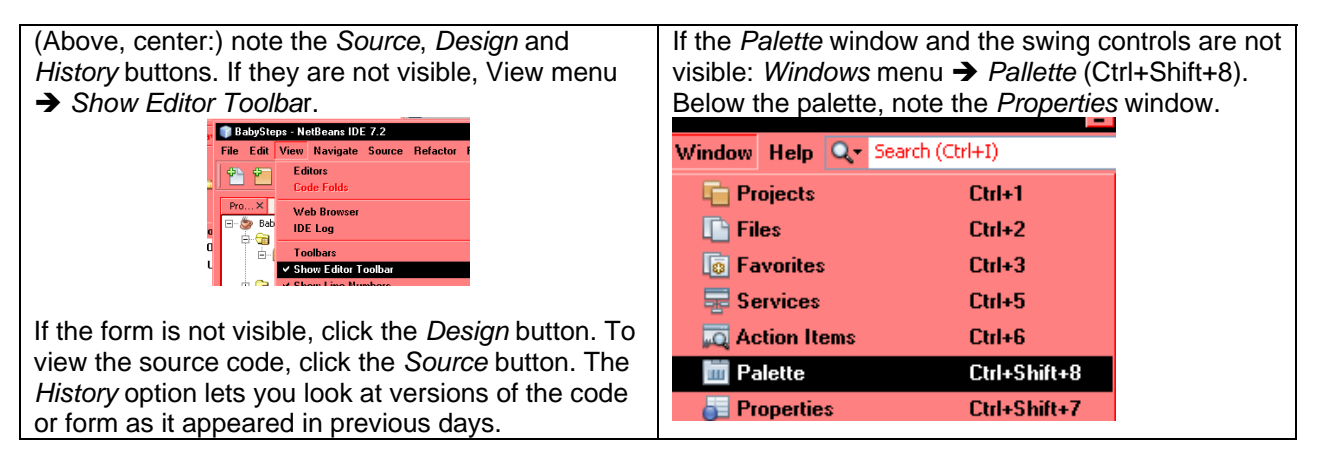

Another handy button on the *Editor* toolbar is the *Preview Design* button, which lets you preview the appearance (but not the functionality) of a form you are designing.

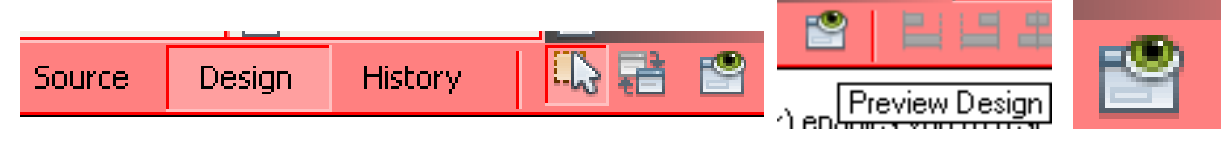

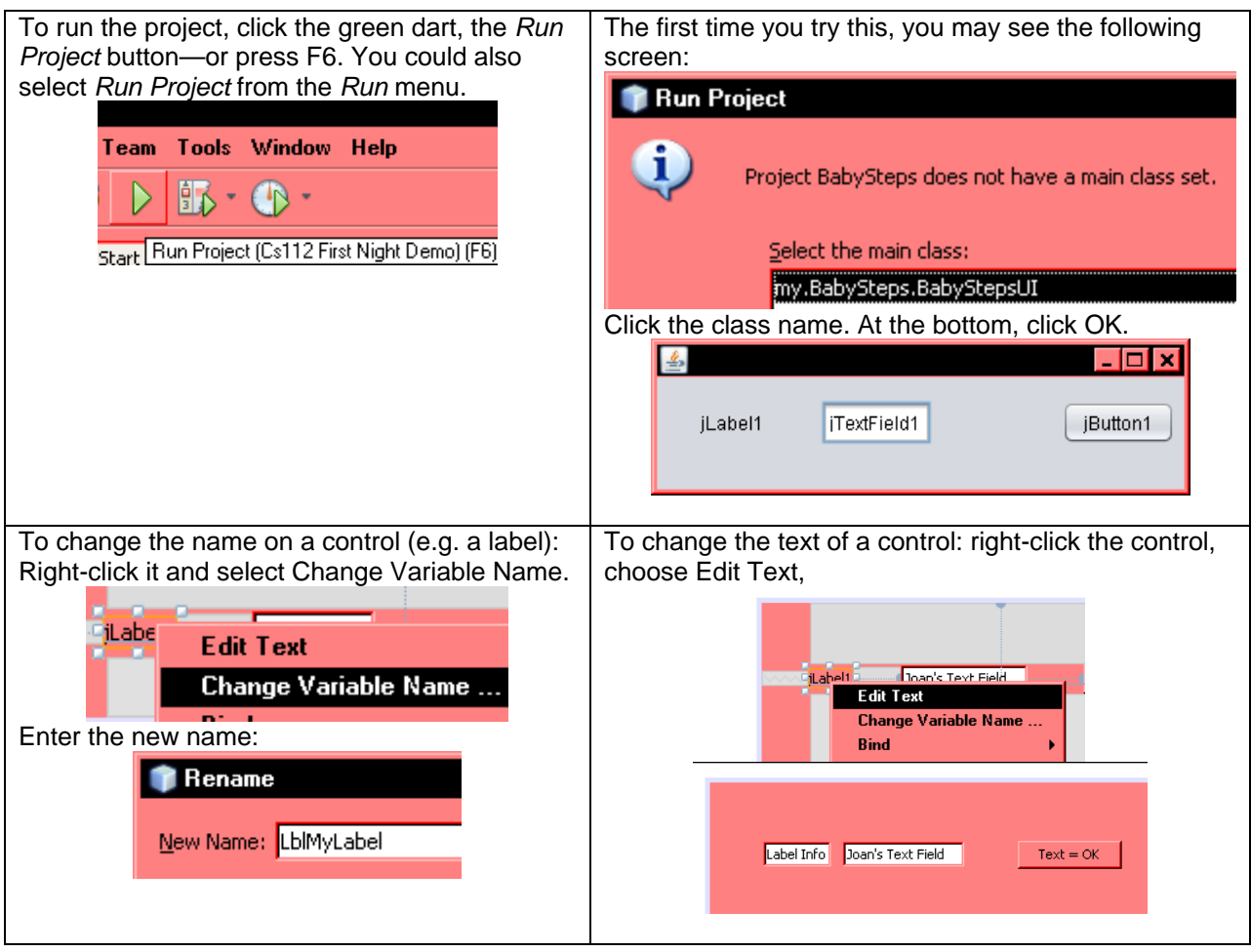

## **Close a project, transfer it to a flash drive**

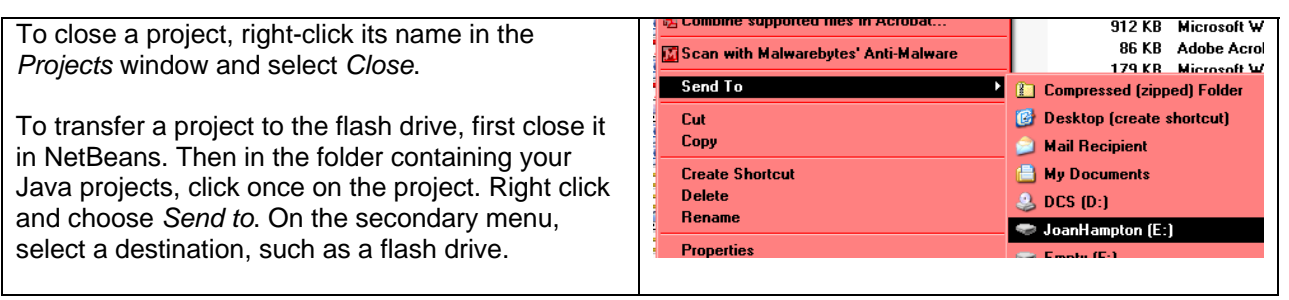